创建一个客服登录后台的账号,并且分配好相应权限

附:[权限管理文档](https://www.apayun.com/doc/234)

### 添加管理员

位置:【系统】-【管理员管理】-【添加管理员】

注意选择对应的客服角色,即权限组

管理员添加 返回一个

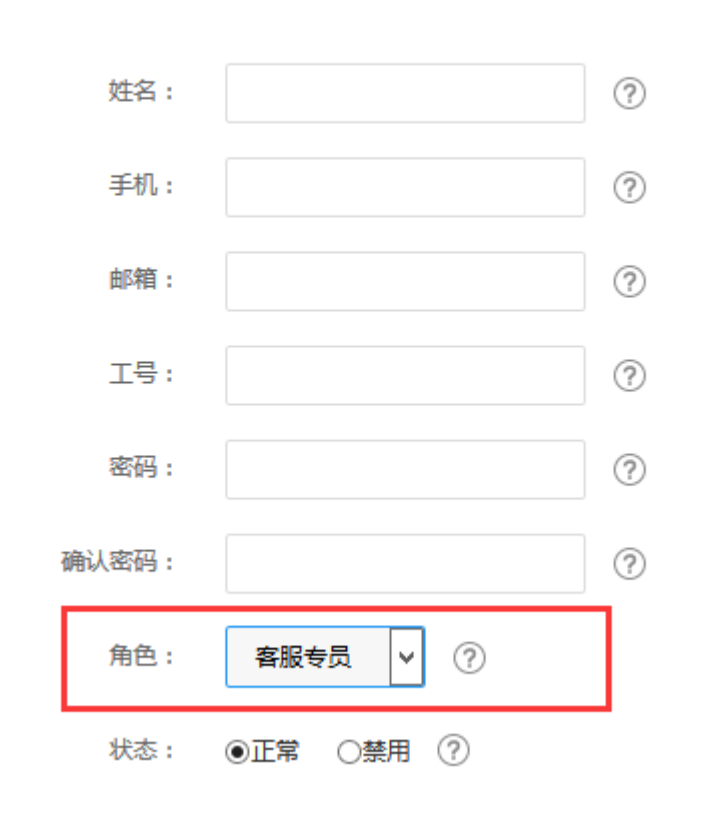

### 添加客服

位置:【系统】-【客服管理】-【添加客服】

◎ 首页 / 系统 / 客服管理 / 客服管理 / 客服管理

# 客服管理

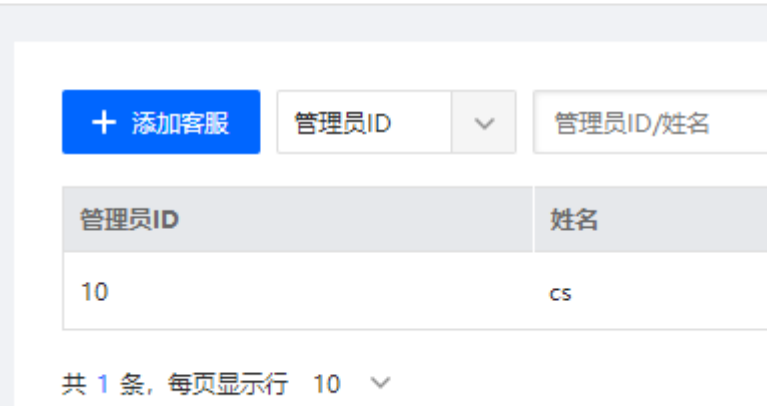

## 注:关联管理员请选择登录后台的对应客服人员

勾选分配客户栏后,将从其他客服处分配客户到新客服名下

确定添加

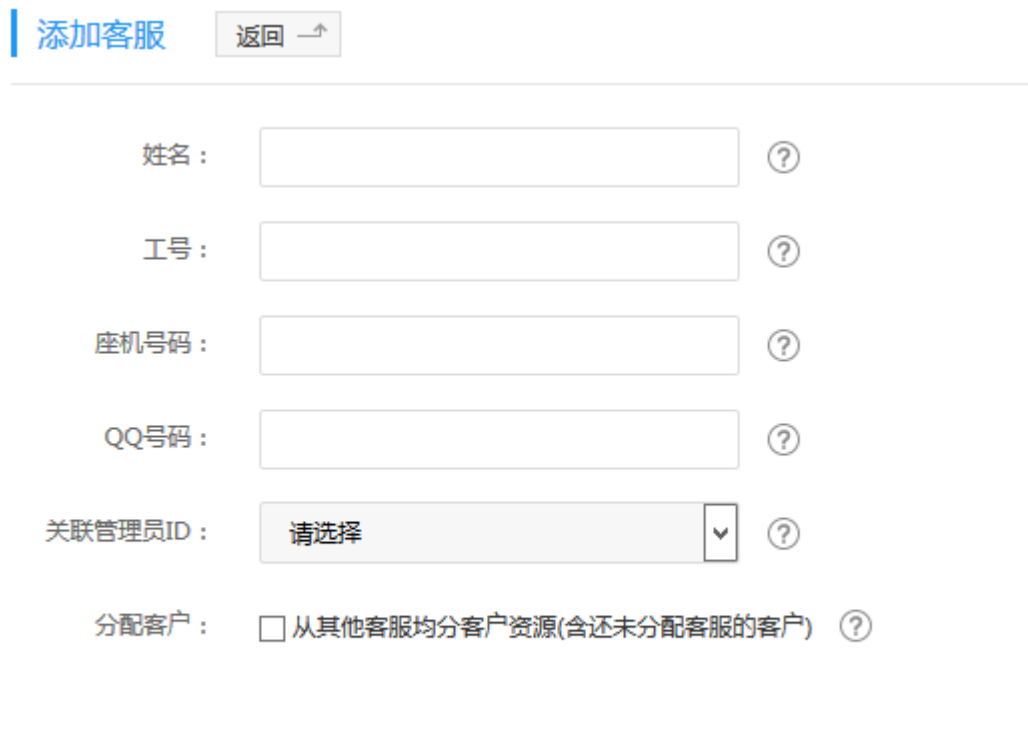

### 添加成功

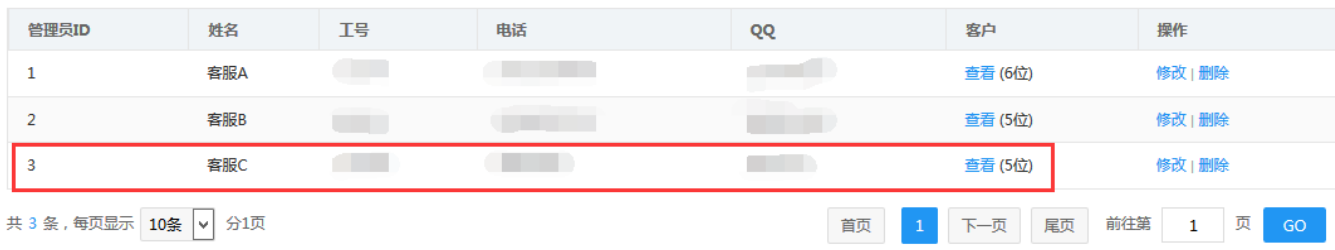

# 客服登录后台时在首页的统计信息及会员模块将只显示会员名下的客户信息

统计信息

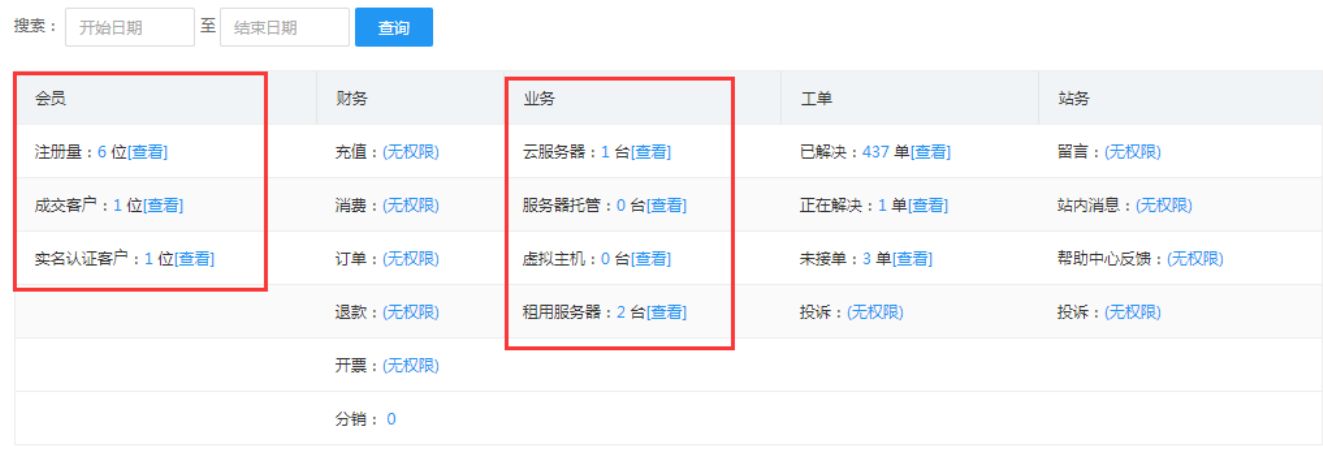